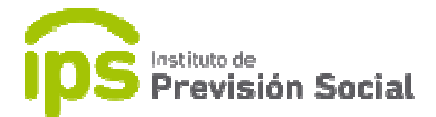

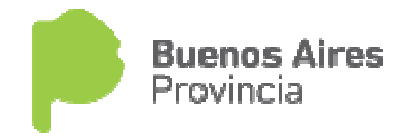

# $\begin{array}{c} \begin{array}{c} \text{1} \\ \text{2} \end{array} & \begin{array}{c} \text{1} \\ \text{1} \end{array} & \begin{array}{c} \text{2} \\ \text{1} \end{array} & \begin{array}{c} \text{3} \\ \text{2} \end{array} & \begin{array}{c} \text{4} \\ \text{1} \end{array} & \begin{array}{c} \text{5} \\ \text{2} \end{array} & \begin{array}{c} \text{6} \\ \text{1} \end{array} & \begin{array}{c} \text{7} \\ \text{1} \end{array} & \begin{array}{c} \text{8} \\ \text{1} \end{$

#### SISTEMA DE ADMINISTRACION PREVISIONAL

### MANUAL DE USUARIO

### ESTABLECIMIENTOS EDUCATIVOS DE GESTION PRIVADA

## Actualización Colegios

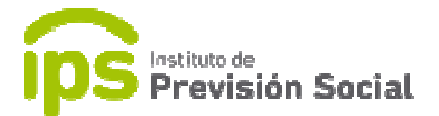

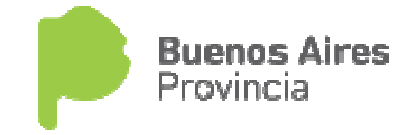

 Esta función permite actualizar la información de los datos de un establecimiento educativo de gestión privado privado.

Se ingresa al sistema SAP con el usuario y clave; y para administrar esta función se usa COLEGIOS - MODIFICACION.

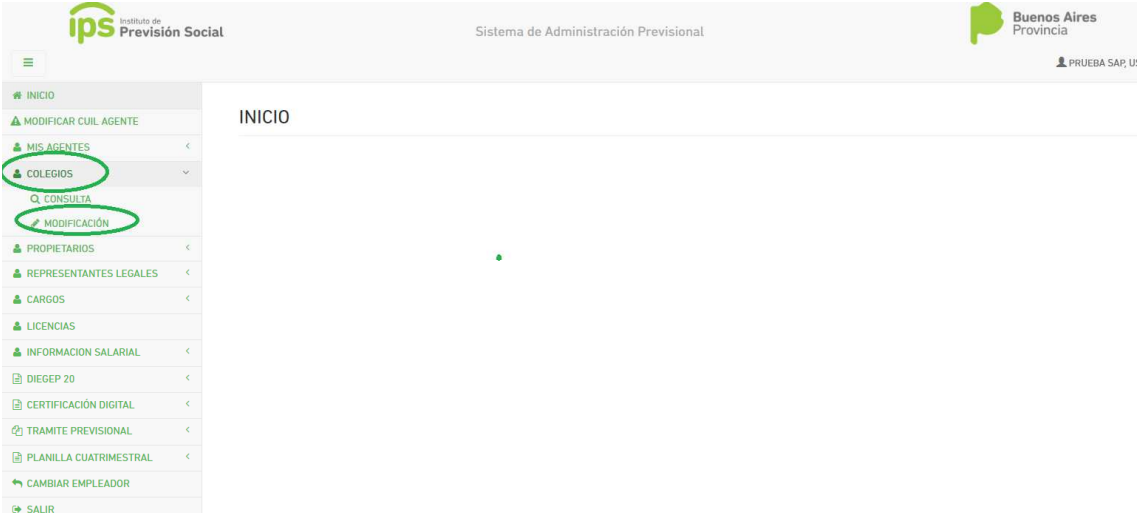

En primer lugar, tendremos los Datos del establecimiento; número de diegep, número provisorio y distrito no son datos editables. Y los marcados con asteriscos son datos obligatorios.

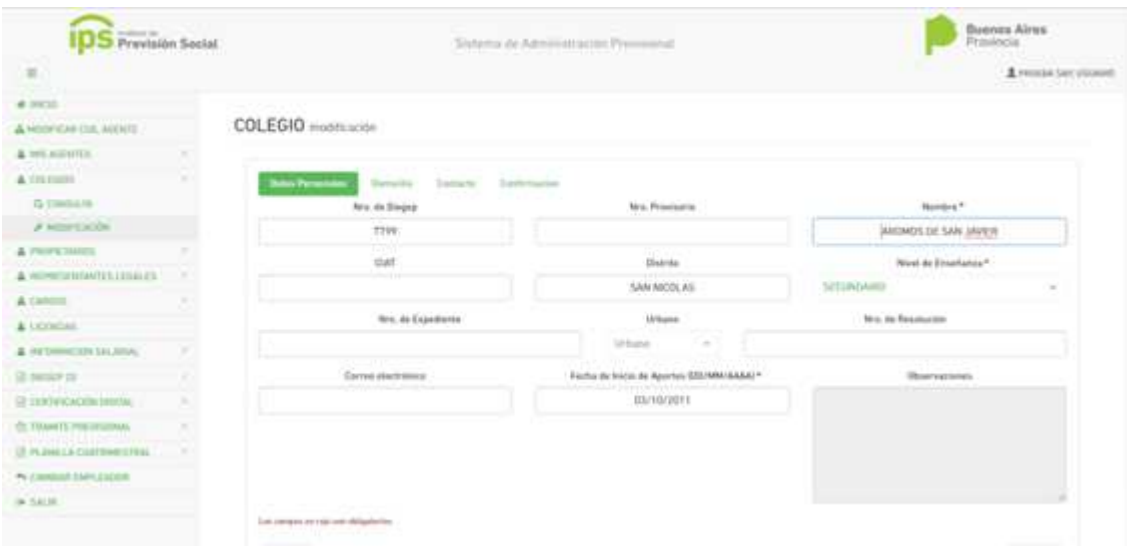

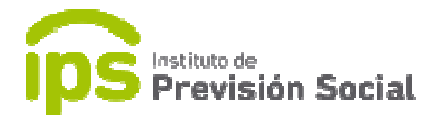

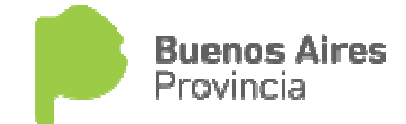

En la siguiente solapa se tienen que completar todos los datos referidos al Domicilio del colegio, los que están marcados con asterisco son obligatorios. Borrar los datos del colegio, los que están marcados con asterisco son obligatorios. Borrar los datos<br>del antiguo domicilio y cargar los del actual. Luego elegir el archivo a adjuntar que avale dicha modificación (un solo PDF de la Disposición).

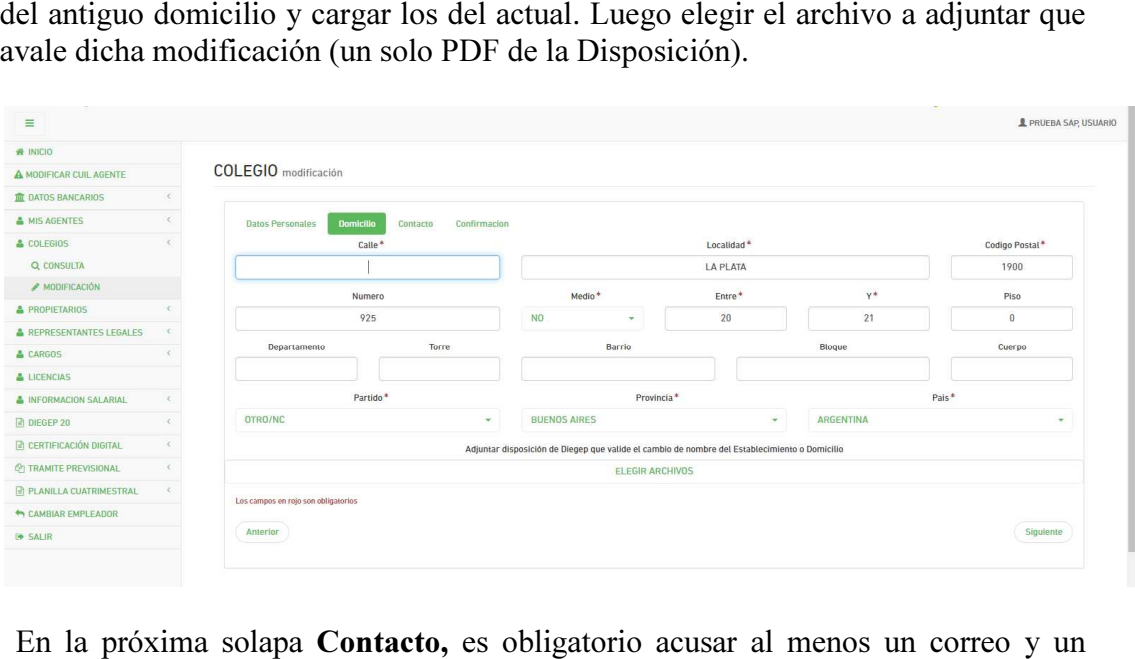

 En la próxima solapa Contacto, es obligatorio acusar al menos teléfono referido al colegio.

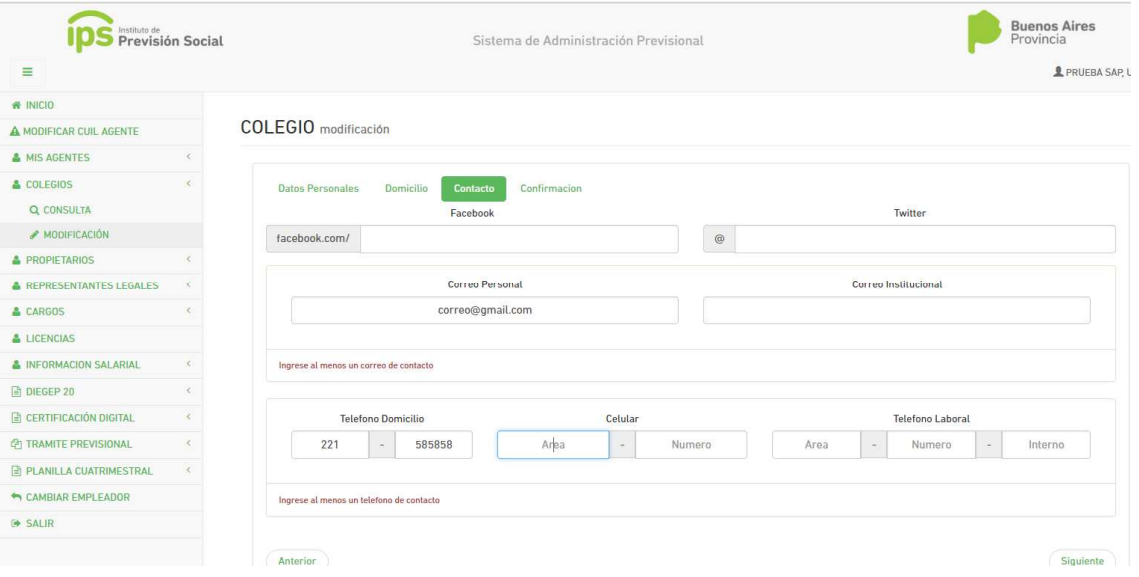

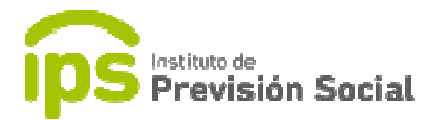

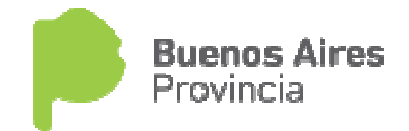

Por último se confirma la carga con el botón confirmar.

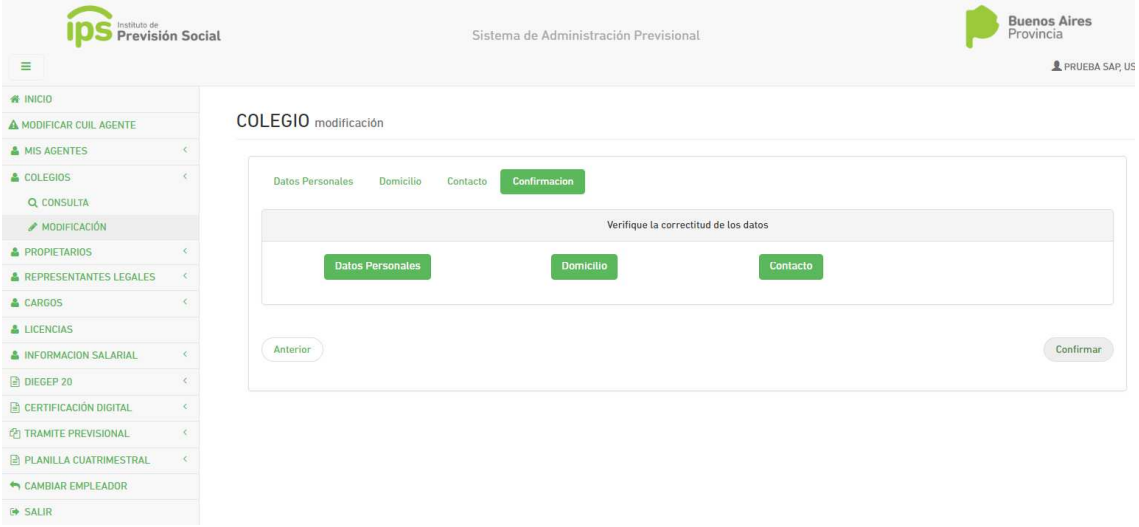

Algunos de los datos cargados en este sistema se actualizan automáticamente y otros son confirmados por el Departamento de Recursos Entes No Oficiales Oficiales.